### 1) Le site internet www.merveillesjohannie.be

Le site permet de démontrer les actions entreprises par l'association par la visualisation des rêves et festivités réalisés.

Chaque famille peut solliciter un rêve en ligne sur le site.

Le sujet évite :

- les activités sociales qui impliquent des contacts importants avec l'association par crainte d'être critiqué, désapprouvé ou rejeté (phobie sociale).
- de demander à autrui par peur d'humiliation, de jugement, de culpabilité, d'être quémandeur (mendiant).

## 2) Les rêves

Afin d'aider à mieux choisir un rêve, une liste d'offres de rêves se retrouve sur notre site dans le menu « Rêves/Possibilités ».

Il vous est possible d'augmenter ces possibilités en sponsorisant l'association.

Si vous avez déjà effectué une inscription, passer directement au point 6.

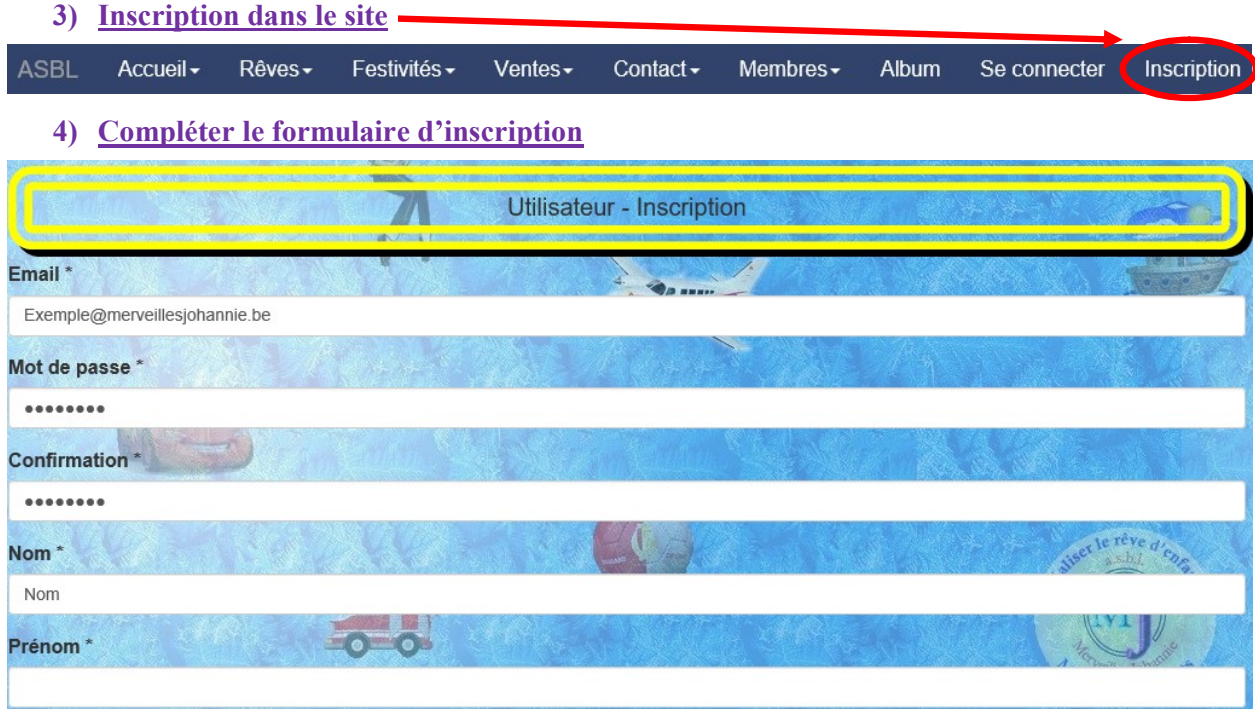

Compléter les champs (obligatoire si \*) et valider.

# 5) Validation de l'inscription

La validation par email permet la vérification de l'adresse email (erreur de transcription ainsi que l'envoi de news) et aussi d'éviter les inscriptions par des robots (agent logiciel automatique ou semiautomatique qui se connecte et interagit avec des serveurs informatiques comme un programme client utilisé par un humain).

Un email de validation a donc été envoyé sur l'adresse email du formulaire. Ouvrir le gestionnaire de mail (Outlook, Gmail, Hotmail,….) et dans le mail reçu, cliquer sur le lien (Confirmation) afin de valider l'inscription.

Nous avons bien reçu votre demande d'inscription sur https://www.merveillesjohannie.be

Cliquez dans le lien ci-dessous pour valider votre compte: Confirmation

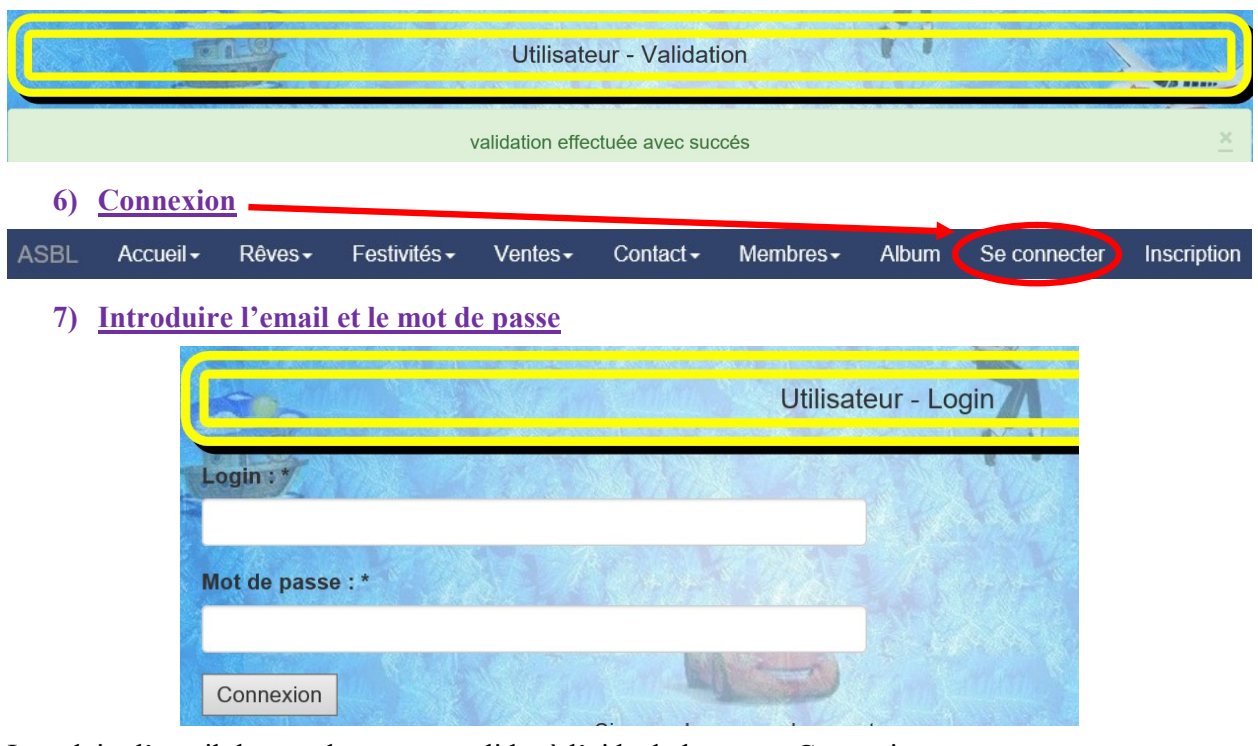

Introduire l'email, le mot de passe et valider à l'aide du bouton « Connexion ».

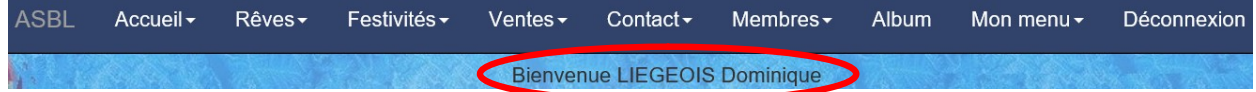

La confirmation de l'inscription apparaît, avec le bouton de déconnexion si besoin.

8) Sponsoriser un rêve

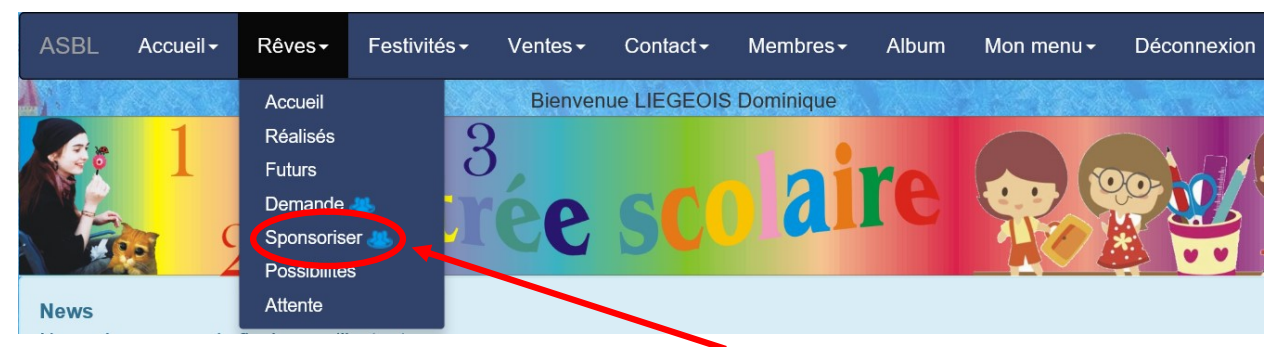

Dans le menu « Rêves », sélectionner le sous-menu « Sponsoriser ».

#### 9) Publicité

Afin de réaliser votre publicité, il vous est demandé d'encoder votre société ainsi que le logo (facultatif). Celle-ci est modifiable par la suite dans le menu Mon menu/Société.

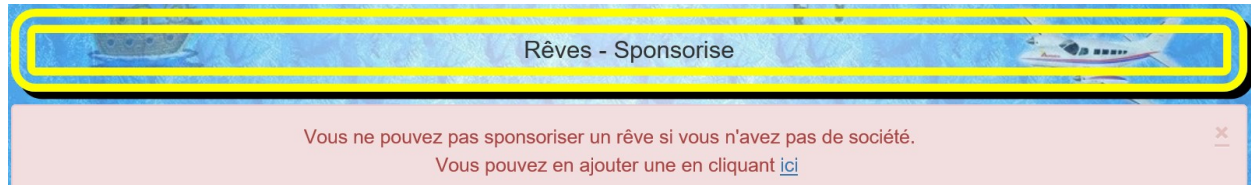

Si vous avez déjà encodé une société, passer au point 10.

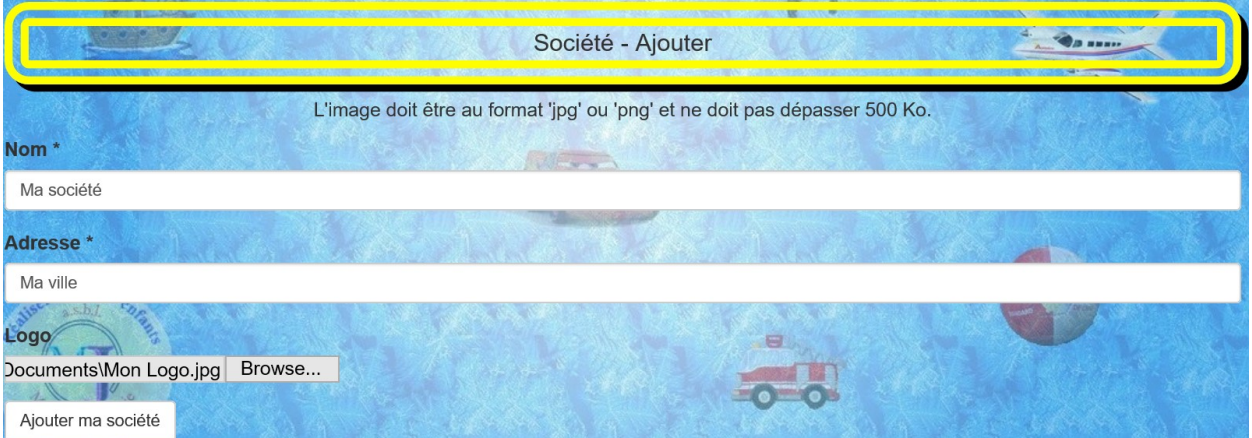

Nom : Nom de votre société.

Adresse : Siège de la société (Ville).

Logo : Logo de votre société.

10) Formulaire

Ajouter ma société : Bouton pour valider.

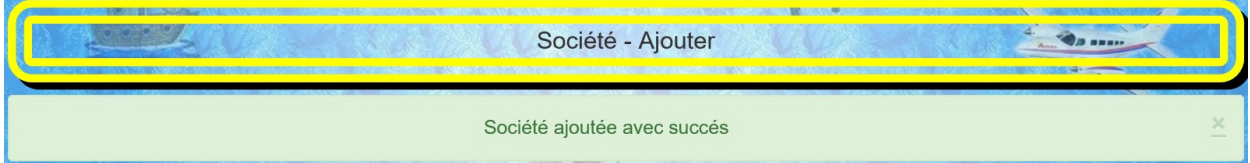

Dans le menu « Rêves », sélectionner le sous-menu « Sponsoriser ».

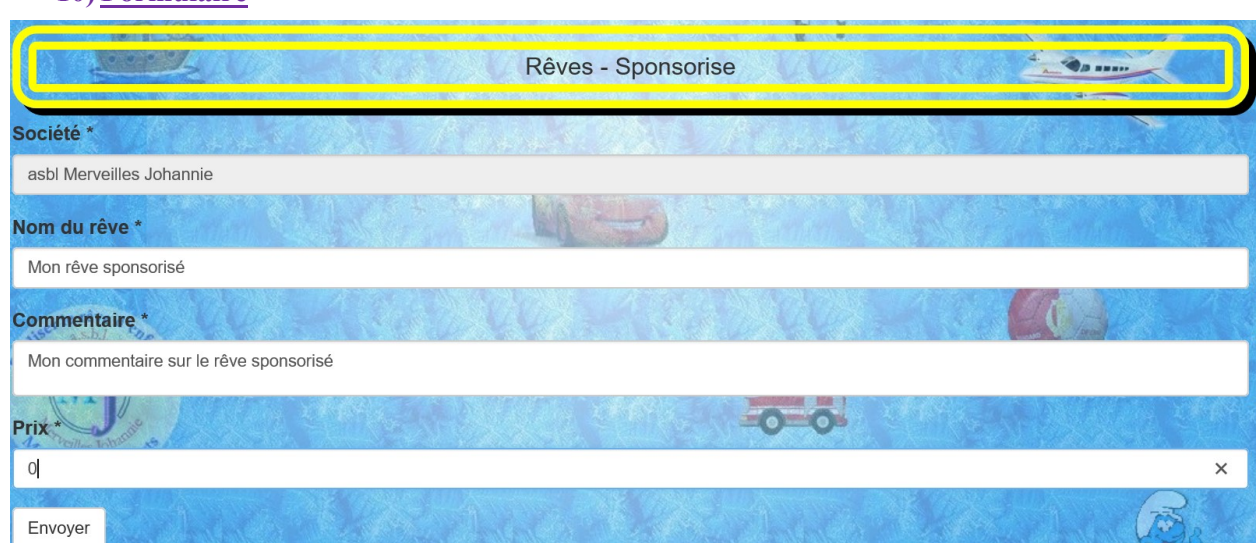

Société : Nom de la société encodée au point 9.

Nom du rêve : Nom qui apparaîtra dans les possibilités.

Commentaire : Brève description du rêve possible.

Prix : Prix pour réaliser le rêve (à charge de l'association Merveilles johannie).

Envoyer : Bouton pour valider le formulaire.

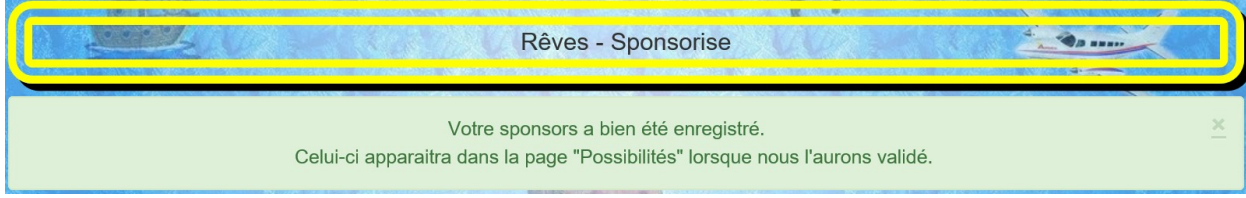

### 11) Renseignements

Pour toute question sur le site ou la manière de compléter un formulaire, vous pouvez envoyer un email au secrétaire (info@merveillesjohannie.be) ou via le formulaire de contact (www.merveillesjohannie.be/contact/form).